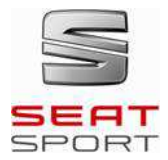

### **TECHNICAL NOTE 12/2016**

## **ENGINE ECU UPDATE FOR FIA FT3 FUEL TANK AND DSG GEARBOX**

**SEAT** Sport that informed reminds as  $0n$ the previous NT 04 16 ELECTRONIC UPDATES Technical Note, for those customers updating their DSG cars with the 2016 FIA FT3 Fuel tank (Kit 2), have to reprogram their Engine ECU. Be aware, because this update only works if the customer has replaced the old plastic PWM by the new metallic one (4F1906093C).

This update can be done by customers using the diagnostics tool DiagRA-LE. Following we explain the procedure about how to do it.

#### Procedure

- 1- Connect the OBD diagnostics interface to the connector on the co-driver side.
- 2- Connect the Main Switch and the Ignition Switch.
- 3- Start the tool DiagRA-LE on the laptop. You have to be sure that your software is updated to the latest Version 3.7.282.0 /2.04 (at least).
- 4 On the starting window, select Self-Diagnosis / Analysis mode.

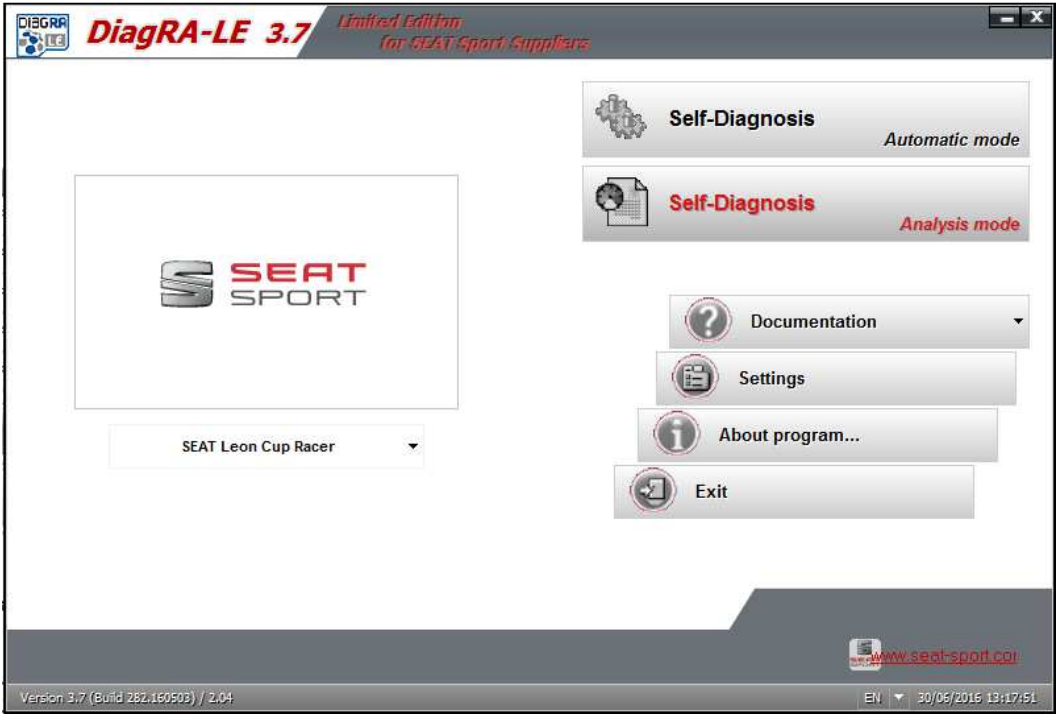

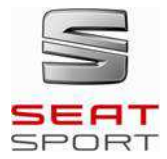

**TECHNICAL NOTE 12/2016** 

5- Select on the first label 01 Engine Control Module and on the second label

Start 001 - ECU identification, and click Start button.

Once you are connected the current values will be shown as in the following picture (the values in red may be different).

 $\ddot{\mathbf{O}}$ 

 $\odot$ 

Stop

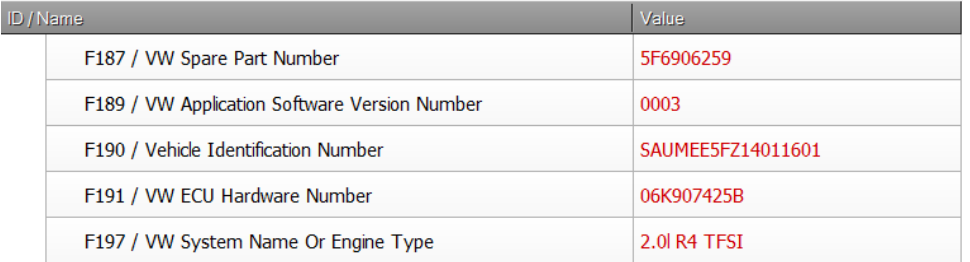

6- Select on the second label the function Flash programming. At the new window, on the Configuration label select the option 5F6 906 259B 0001 (only 2016 fuel tank).

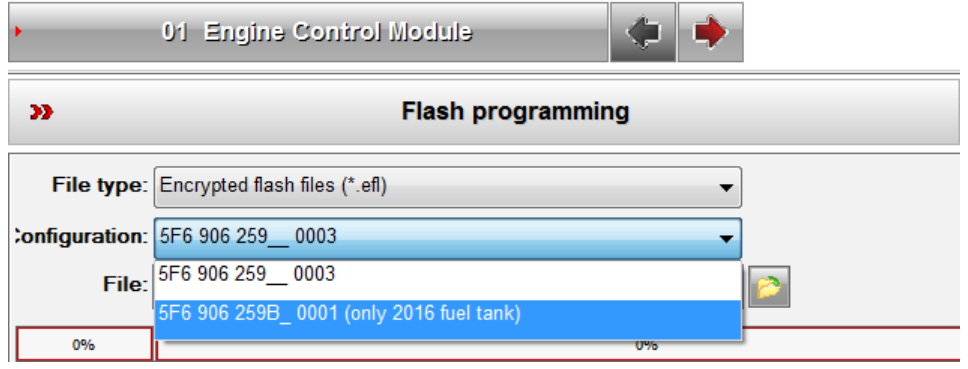

7- On the browser, open the file with the same name: FL 5F6906259B 0001 (only 2016 fuel tank).odx.efl. The Start button on the bottom will change to

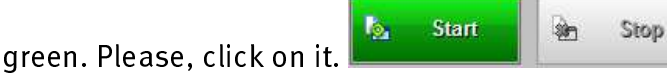

8- The following message can appear. Please click on Yes to start the flashing program.

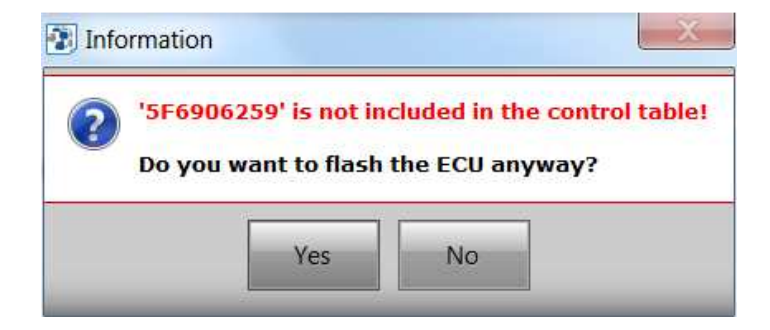

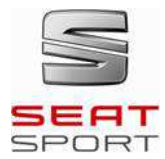

### **TECHNICAL NOTE 12/2016**

9- Wait till the installation will finish (approximately 3 minutes). Once it is finished, this message will appear. Please, click OK to finish the process.

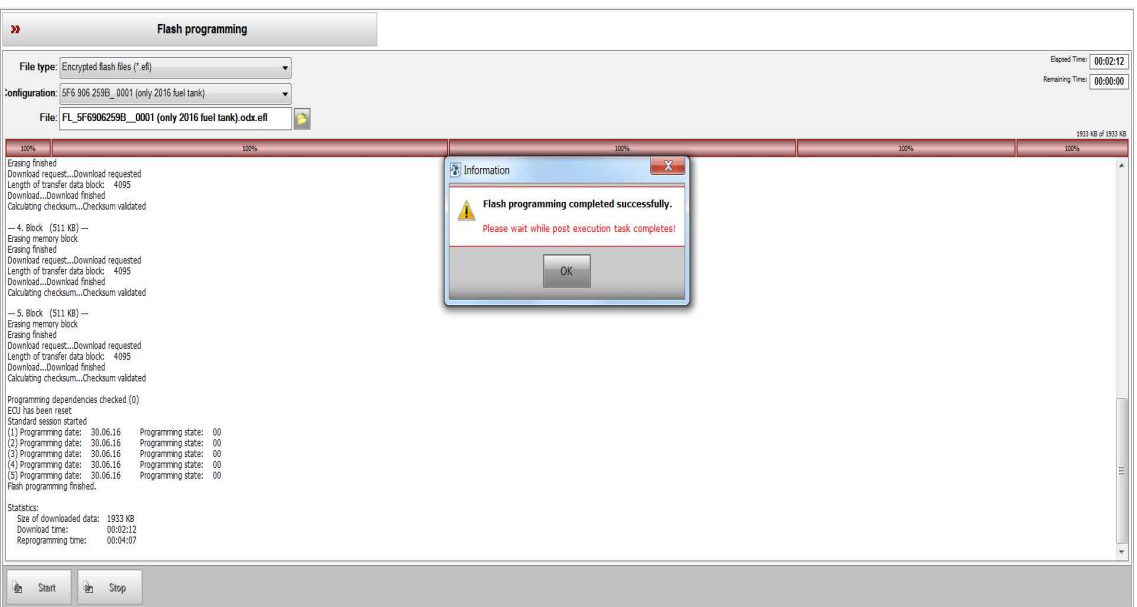

- 10-On the second label, select 007 Variant coding. The coding value should be shown automatically but it isn't, please click on the Start button at the upper part of the window.
- 11-Probably, the current coding will be 00 00 00 00 00 00 00 00 00 00, make double click on the value and change it to 0B 1D 00 12 24 14 00 08 00 00. Click ok, and the Write button on the bottom will turn to green. Click on it.

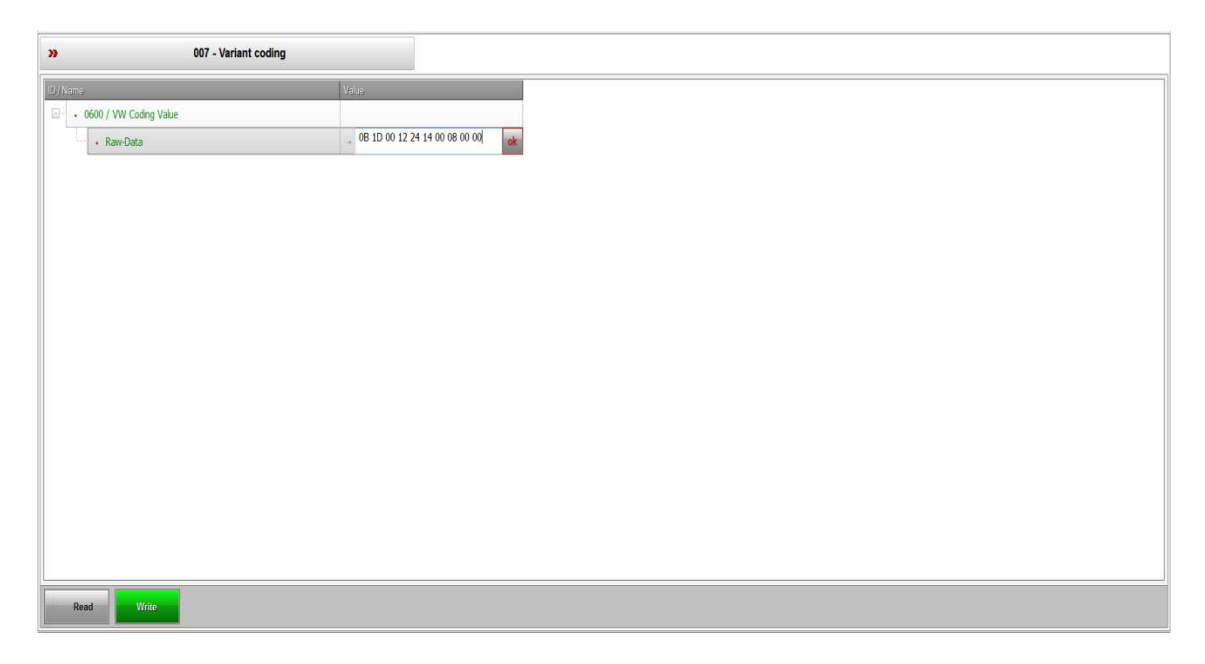

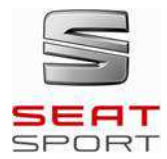

### **TECHNICAL NOTE 12/2016**

### 12-The new coding value will turn to red colour.

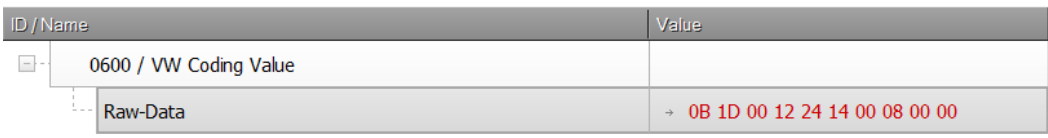

13-Close the program and make a complete reset (ignition and main switches) of the car.

For technical issues you must contact:

**Aitor Lago Silvestre Technical Department** E-mail: extern.Aitor.Lago@seat.es SEAT Sport, S.A.